## Module Installation RIK0127A High Speed Digital

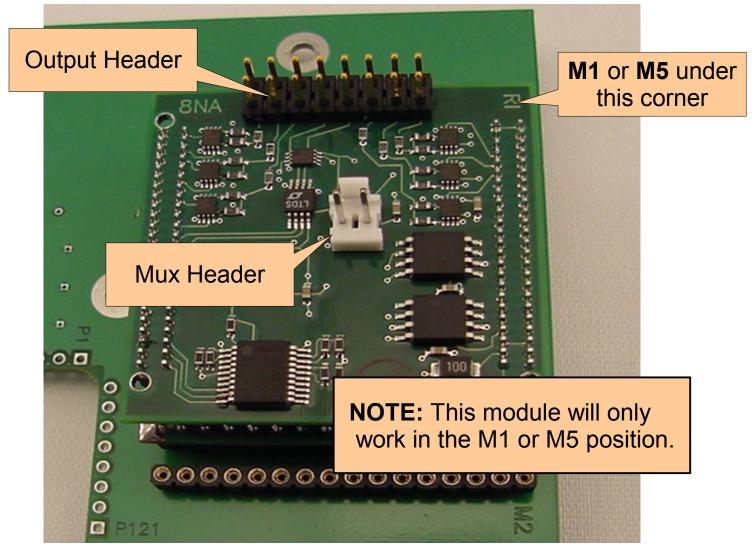

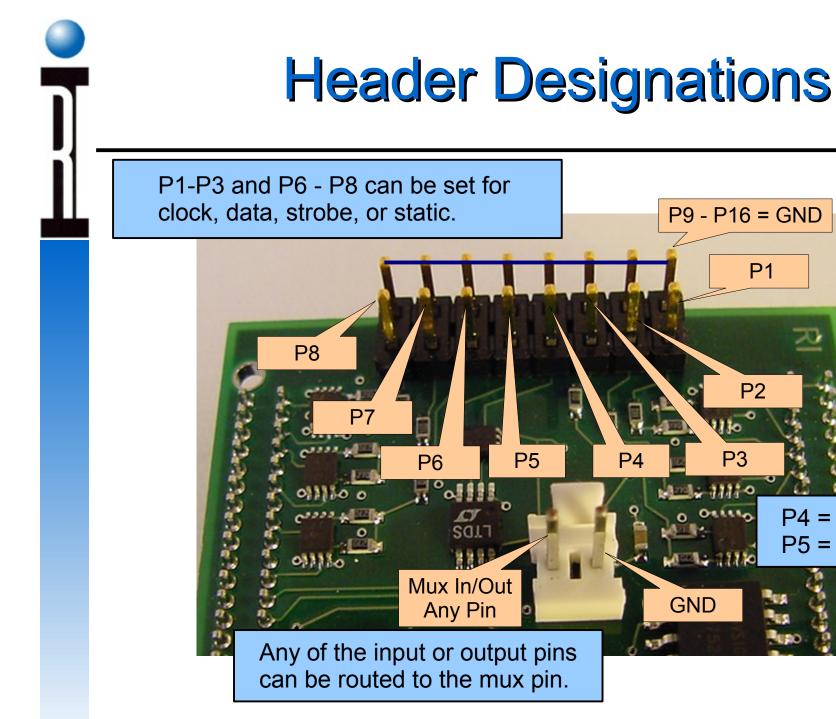

**P1** 

P2

P4 = Read A

P5 = Read B

Iю

**P3** 

## Configuring the RIK0127A High Speed Digital Module

- 1. Perform a system startup and confirm that the fixture is automatically activated.
- 2. Go to the main Test Environment Window and select "Test" and from the pull down menu "Equip...".
- When the Equipment Pool window opens, select "Control Modules" A "Module Browser" window will open.

| System | RFIC Test Environment GBH0W42A 21C-581<br>Test Options Program Help |  |   |  |  |
|--------|---------------------------------------------------------------------|--|---|--|--|
|        | Plan<br>Pack<br>Test<br>Devi<br>Devi<br>Fixtu                       |  | i |  |  |

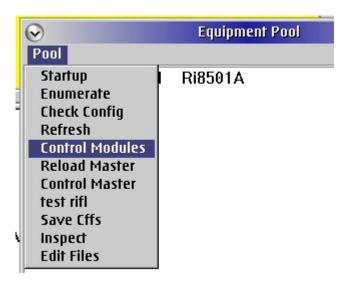

## Adding the Module

Module Browser

Pool Node Modules

Y0000VD1

Y0002EA1

Y2000H1A

Y00022B1 Y0001YA1

Y00065A1

✓ Module Browser

 Pool
 Node
 Modules

 Pool
 Node
 Modules

Y000: Remove

 $\leq$ 

4. Scroll down the listing in the Module Browser and highlight "Y00065A1".

5. Next go to the "Modules" selection on the main menu of this window and select "Add Module".

6. A selection window will pop up. Select "Y2000H1A" and then "Select".

|    | Y000<br>Y000<br>Y0000VI<br>Y0002EA | Add Module<br>Save Constants<br>EE Save Modules<br>Inspect<br>1 RI7710G | A Pmete<br>Receiver<br>RecLo |
|----|------------------------------------|-------------------------------------------------------------------------|------------------------------|
| 71 | Select Modu                        |                                                                         |                              |
|    | Y00062B1<br>Y0007UA                | I                                                                       |                              |
|    | Y200061E                           |                                                                         |                              |

Help

Help

Ri7430B Ri7431

B Ri7431 🔤

Ri8502A Pmete

Ri7322J Receiver

Ri7710G RecLo

## Adding the Module

7. You will be prompted to provide the module location. Change the default location to "M5" if you are using the module in the M5 position. Leave it in the default state if you are using the M1 location on the carrier then select "OK" from the prompt.

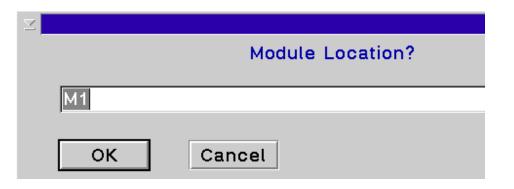

#### NOTE: This module will only work in M1 or M5 locations!

8. Highlight the "M1 Y2000H1A" that will appear in the right hand column of the window. Several buttons will appear in the bottom half. Find the one named "Program". Check to make sure it has Y18NA11A contained in its field.

| 🖂 Module Browser                        |                              |
|-----------------------------------------|------------------------------|
| <u>P</u> ool <u>N</u> ode <u>M</u> odul | es <u>H</u> elp              |
| Y00013C1                                | Ri7240C Testhead M1 Y2000H1A |
| Y00020B1                                | Ri7420D DutCont              |
| Y00013C1                                | Ri74210A Ri7420              |
| Y00022B1                                | Ri7430B Ri7431               |
| Y00065A1                                |                              |
| Y0000VD1                                | Ri7322J Receiver             |
| Y0002EA1                                | Ri7710G RecLo 🗾              |
|                                         |                              |
|                                         | Program                      |
|                                         | Highlight                    |
|                                         |                              |

## Saving The Module Adding the Instrument

- 9. Highlight "Y00065A1" and "M1 Y2000H1A" in the Module Browser.Go to the Module Browser main menu and select "EE Save Modules". Answer "Yes" to the prompt.
- 10. Highlight "Y00065A1" and "M1 Y2000H1A" in the Module Browser.
- 11. Go to the Module Browser main menu and select "Node" and then "Add Inst".
- 12. Select "RI74315C" and then "select".

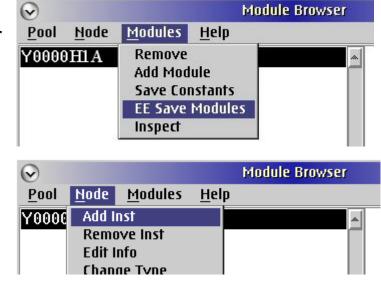

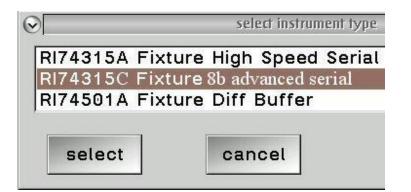

## Adding the Instrument

- 12. When prompted for the "Instrument Name" choose "OK". This will allow the default "FixtureDigital1" to be entered.
- You will then be prompted to enter the "Module Location Integer". Enter 1 for M1 or 5 for M5 and select "OK"
- NOTE: This module will only work in M1 or M5 locations!
- 14. Highlight "Y00065A1" and "M1 Y2000H1A" in the Module Browser.
- 15. Go to the Module Browser main menu and select "Node" and then "EE Save Node Info" from the pull down menu. Respond "Yes" to the prompt.

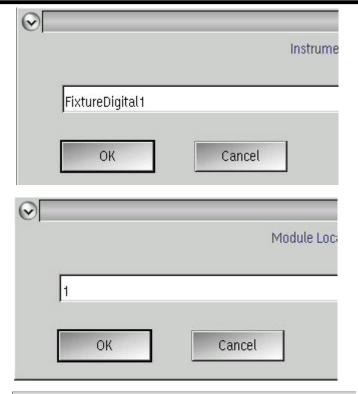

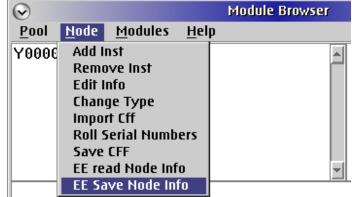

## **Checking The Changes**

15. Close the Module Browser and the equipment pool windows and then perform a system startup.

> Carrier and Instrument Number

16. Deactivate the fixture and perform a system startup. Return to the Module Browser window and observe to see if the full configuration has been saved.

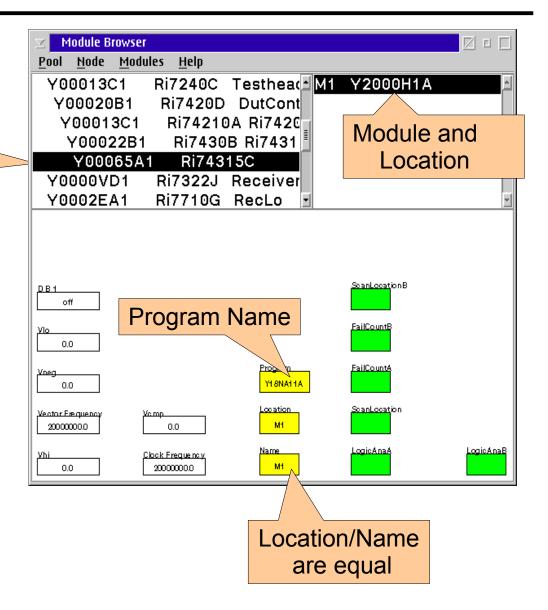

## Module Buttons Device DB

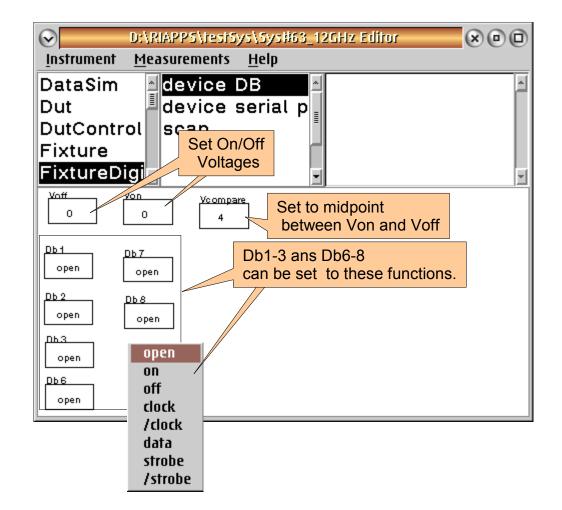

## Module Buttons Device Serial Patterns

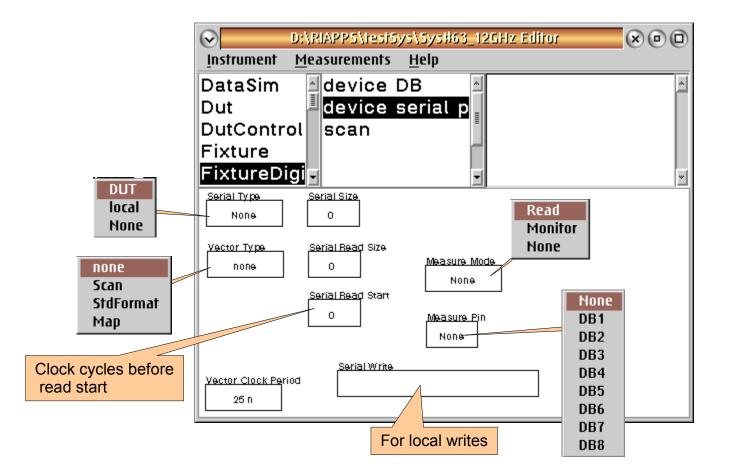

#### **Module Buttons** Scan XOO D:\RIAPPS\testSys\Sys#63\_12GHz Editor $(\mathbf{v})$ Instrument Measurements Help DataSim device DB Dut device serial p DutControl scan Fixture FixtureDigi 🗸 MEAS Data Polarity Capture Trigger normal Results of scan on normal off inverted Cmp Scan A ReadA (Db4) off MEAS Scan File on fail Results of scan on None None shiftDsp on read Cmp Scan B 🛃 ReadB (Db5) -1.5 MEAS Read Strobe A Read Strobe B - 1.0 0 Read Scan Results BA -0.50 0 0.5 1.0 1.5 Clock pulses to skip before read 2.0 2.5

## **Displaying Scan Results**

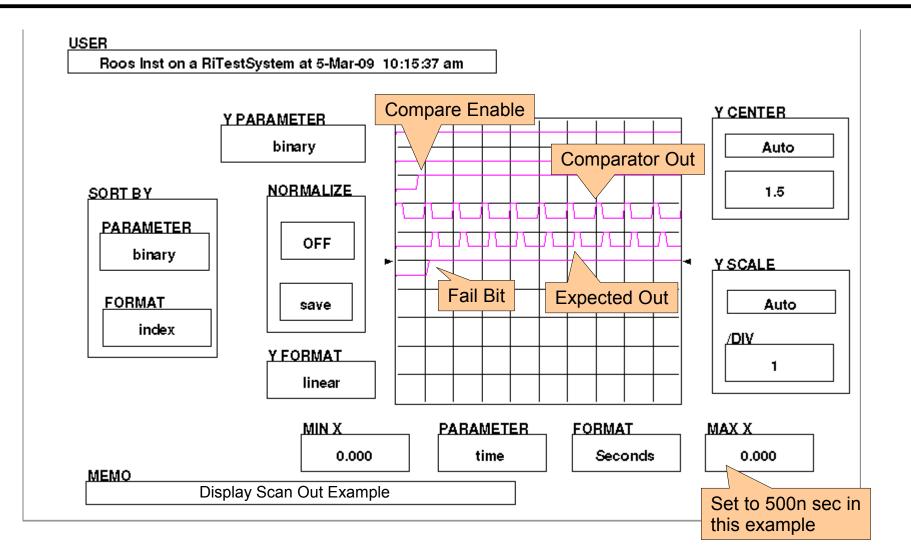

# Preparing to Display Scan Results Measurement

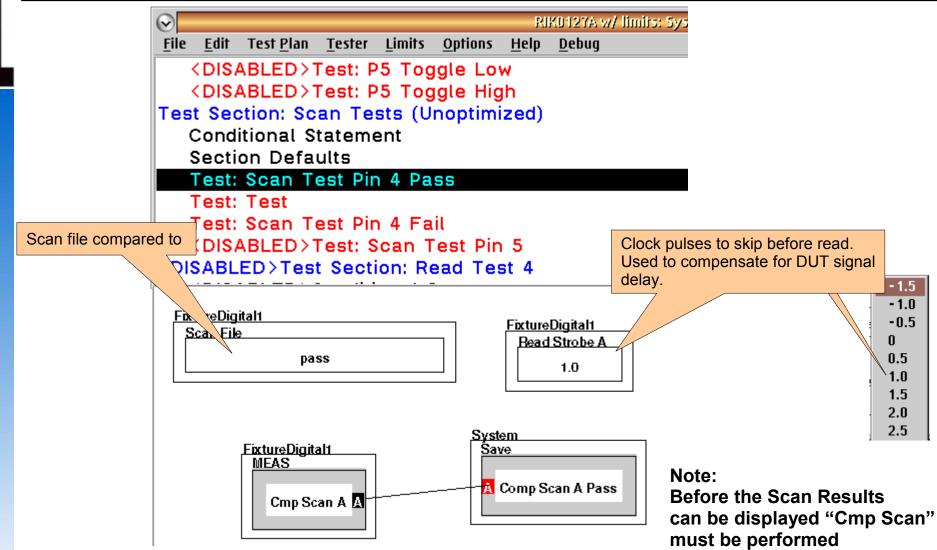

## **Measure and Display Fail Data**

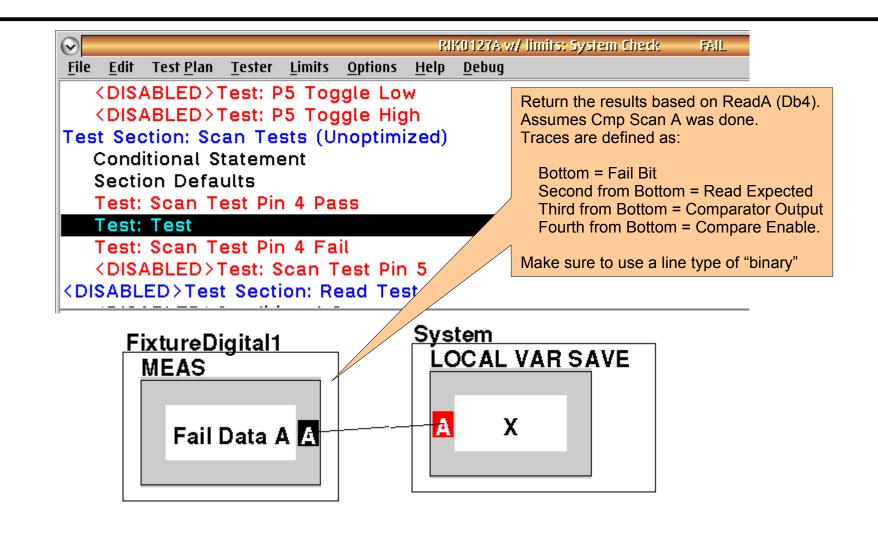

## Loading a Scan File,

Once the carrier board is configured a scan file can be loaded into the modules memory. Here are the steps required to do that.

 Go to the Tester Configuration window and FIXTURE, RIKUTZ/A TRANSIENT Э FixtureDigital1, RI74315C Fixture 8b highlight the fixture digital. gainCompression, RI7800D Gain Com intermod, RI7805C Intermod Inst 0 IQMeter, Ri7806A IQ Meter 0 Choose the "Load Patterns" from the button Load Patterns list. push Open File Choose the .plist file that represents the scan file(s) that Open filename dspScanTest.plist you want to load. S: [customer] Show files of type Drive

dspScanTest.plist

lFailTest.csv

PassTest.csv RIK0127A.SFX ScanLoad.plist

File

Roos Instruments

🔁 digital

Directory.

| Loading a Scan File                                                                                                    |  |  |  |  |  |  |  |
|----------------------------------------------------------------------------------------------------|--|--|--|--|--|--|--|
| <ul> <li>Once you have selected the pattern to load the tester will ask if you<br/>want to erase existing patterns.</li> </ul> |  |  |  |  |  |  |  |
| Please Confirm<br>Erase all patterns in fixture?                                                                               |  |  |  |  |  |  |  |
| <ul> <li>You will then need to wait for the eraser and loading of the new patterns.</li> </ul>                                 |  |  |  |  |  |  |  |
| Erasing fixture digital pattern memory, takes 40 secs.<br>Is in process, please wait until this closes                         |  |  |  |  |  |  |  |

## **Plist Example**

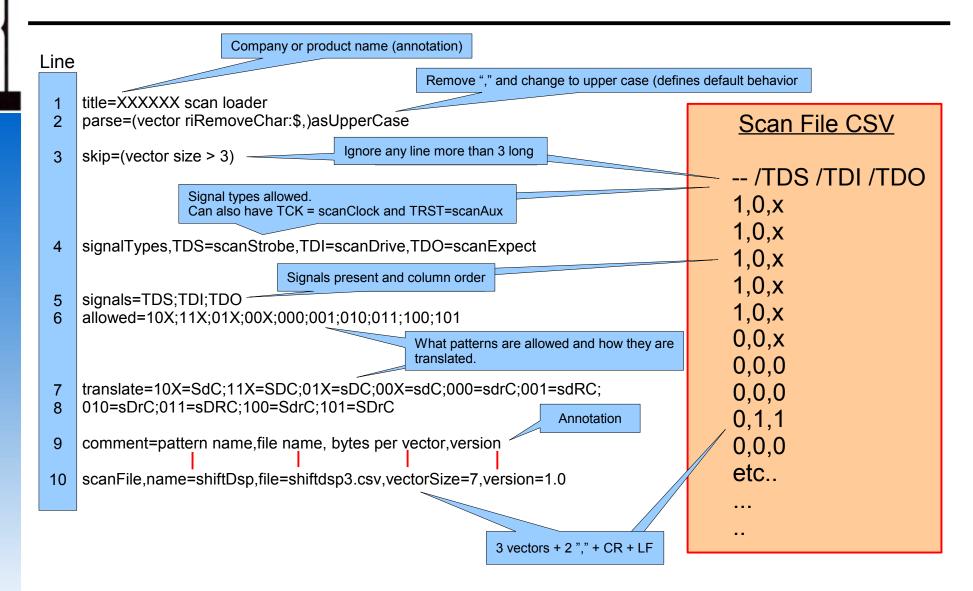